# **JBrowse**

**发布** *0.0.1*

**2020 年 01 月 29 日**

### Contents:

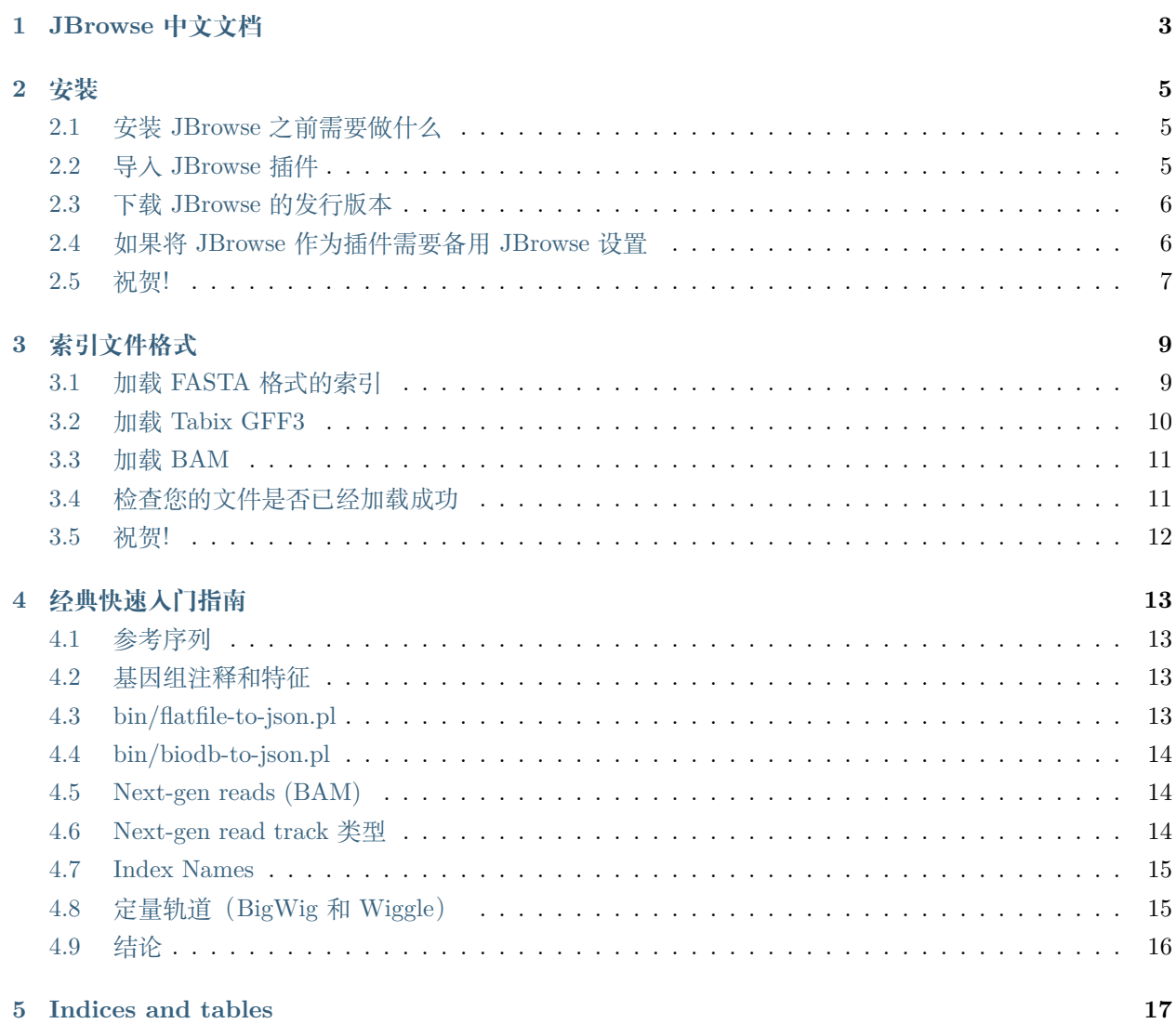

sphinx-quickstart on Wed Jan 29 13:25:56 2020. You can adapt this file completely to your liking, but it should at least contain the root *toctree* directive.

**注解:** 本人在开发时阅读的 JBrowse 文档, 仅供参考学习

<span id="page-6-0"></span>JBrowse 中文文档

#### 安装

<span id="page-8-0"></span>一个最通常的情况是, 下载 JBrowse 之后, 将整个项目文件夹放在 web 服务器的目录下 (在 ubuntu 中通常 是/var/www/),JBrowse 就是一个静态站点, 它通过 index.html 中的 js 进行数据处理, 不需要后端处理.

## <span id="page-8-1"></span>**2.1 安装 JBrowse 之前需要做什么**

有一些前提条件可以帮助您进行 JBrowse 设置,包括

- unix 操作系统系列– MacOSX, Linux, 或者 WSL on Windows(在 windows10 的应用商店中下载 ubuntu, 使用 cmd 输入命令 bash 即可进入 linux 环境)
- Web 服务器-JBrowse 是一组静态文件,可与 Apache 或 Nginx 一起使用
- 命令行技能-熟悉命令行将帮助您更好的使用本教程
- Sudo 访问-sudo 是没有必要的,除非您需要它来修改 Web 服务器文件,例如在/ var / www 中, 修改 权限

如果您不具备所有这些条件,请考虑使用 JBrowse Desktop,因为它不需要命令行,并且易于在所有操作系 统上使用:)

#### <span id="page-8-2"></span>**2.2 导入 JBrowse 插件**

如 果 您 使 用 的 是 JBrowse 插 件, 则 还 需 要 安 装 Node.js 版 本 6 或 更 高 版 本。 请 按 照 https://nodejs.org/en/download/package-manager/#debian-and-ubuntu-based-linux-distributions 中 的 步骤在 ubuntu 上安装 node.js

### <span id="page-9-0"></span>**2.3 下载 JBrowse 的发行版本**

```
curl -L -O https://github.com/GMOD/jbrowse/releases/download/1.16.7-release/JBrowse-1.16.
,→7.zip
unzip JBrowse-1.16.7.zip
sudo mv JBrowse-1.16.7 /var/www/html/jbrowse
cd /var/www/html
sudo chown `whoami` jbrowse
cd jbrowse
./setup.sh
```
**注解:** 文档假设你已经安装了 web 服务器, 例如 apache. 在 ubuntu 上安装 apache 使用命令 apt install apache2 会在/var 中自动生成 www 文件夹, 里面会有 index.html 初始文件. 访问 ubuntu 服务器 ip 即可查 看该页面. 将 JBrowse 项目文件夹放入/var/www 中, 配置 apache,apache 具体配置自行搜索

#### <span id="page-9-1"></span>**2.4 如果将 JBrowse 作为插件需要备用 JBrowse 设置**

JBrowse 现在在构建时捆绑了插件,因此,如果您使用插件或自己修改 jbrowse 源代码,则必须下载源代码 https://github.com/GMOD/jbrowse

```
git clone https://github.com/gmod/jbrowse
cd jbrowse
git checkout 1.16.7-release # or version of your choice
./setup.sh
npm run start # starts a express.js dev server on port 8082, alternatively move the<sub>1</sub>
,→entire jbrowse dir to /var/www/html as above
```
**注解:** 使用 npm run watch 自动获取对您所做的代码所做的更改(但是,如果添加或删除文件,则需要重 新启动)对于中国的用户, 如果使用自定义配置, 推荐使用 npm 镜像

```
npm config set registry http://r.cnpmjs.org
npm config set puppeteer_download_host=http://cnpmjs.org/mirrors
export ELECTRON_MIRROR="http://cnpmjs.org/mirrors/electron/"
```
## <span id="page-10-0"></span>**2.5 祝贺!**

您应该看到一条消息, "Congratulations, JBrowse is on the web", 并带有指向 "Volvox example data"的 链接。如果您没有看到此消息,则可能是错过了设置步骤

#### 索引文件格式

<span id="page-12-0"></span>在本节中, 我们将使用"索引文件格式", 以纯文本配置为例

## <span id="page-12-1"></span>**3.1 加载 FASTA 格式的索引**

首先,我们假设正在建立 Volvox mythicus (Volvox 属中的一个神话物种) 的基因组。Volvox 基因组已由测 序中心在 2018 年进行了测序,他们想立即设置 JBrowse。他们为我们提供了指向其 FASTA 文件的链接,我 们将下载该文件

```
mkdir data
curl -L https://jbrowse.org/code/JBrowse-1.16.7/docs/tutorial/data_files/volvox.fa >_{\sqcup},→data/volvox.fa
```
我们将使用 samtools 的 faidx 命令来创建"FASTA index". FASTA index 能将非常大的 FASTA 文件"按 需"下载到 JBrowse 中. 例如, 仅下载特定视图所需的序列.

samtools faidx data/volvox.fa

FASTA index 将是一个名为 volvox.fa.fai 的文件。然后, 我们将这些文件移到 JBrowse 可以使用的"数据目 录"中

然后创建文件 data / tracks.conf, 使用以下内容

![](_page_13_Picture_149.jpeg)

此时,您应该可以打开 http://localhost/jbrowse/?data=data (或者打开 http://localhost/jbrowse/), 您就 会看到带有参考序列轨迹的基因组。示例图如下:

![](_page_13_Picture_150.jpeg)

## <span id="page-13-0"></span>**3.2 加载 Tabix GFF3**

我们将使用的新生成的"基因注释"文件

```
curl -L https://jbrowse.org/code/JBrowse-1.16.7/docs/tutorial/data_files/volvox.gff3 >_{\square},→data/volvox.gff3
```
当我们处理 GFF3 以在 JBrowse 中使用时,我们的目标是使用 GFF3Tabix 格式。T abix 格式允许随机访 问类似于 Indexed FASTA 的基因组区域。因此, 我们必须首先对 GFF 进行排序以为 Tabx 做准备

```
sort -k1,1 -k4,4n data/volvox.gff3 > data/volvox.sorted.gff3
bgzip data/volvox.sorted.gff3
tabix -p gff data/volvox.sorted.gff3.gz
```
在 data/tracks.conf 中加入一下配置:

[tracks.genes] urlTemplate=volvox.sorted.gff3.gz storeClass=JBrowse/Store/SeqFeature/GFF3Tabix type=CanvasFeatures

完成!

## <span id="page-14-0"></span>**3.3 加载 BAM**

如果已获得序列比对,也可以创建一个显示比对的"比对"轨迹对于 volvox, 我们得到一个文件

```
curl -L https://jbrowse.org/code/JBrowse-1.16.7/docs/tutorial/data_files/volvox-sorted.
,→bam > data/volvox-sorted.bam
```
请注意,此 BAM 文件已经排序。如果您的 BAM 未排序,则必须对其进行排序以在 JBrowse 中使用。使用 以下命令行:

samtools index data/volvox-sorted.bam

最后在 data/tracks.conf 中添加以下内容:

[tracks.alignments] urlTemplate=volvox-sorted.bam storeClass=JBrowse/Store/SeqFeature/BAM type=Alignments2

## <span id="page-14-1"></span>**3.4 检查您的文件是否已经加载成功**

此时, 如果 jbrowse 文件位于您的 Web 服务器中, 则应具有目录布局, 例如

```
/var/www/html/jbrowse
/var/www/html/jbrowse/data
/var/www/html/jbrowse/data/volvox.fa
/var/www/html/jbrowse/data/volvox.fa.fai
/var/www/html/jbrowse/data/volvox.sorted.gff3.gz
/var/www/html/jbrowse/data/volvox.sorted.gff3.gz.tbi
/var/www/html/jbrowse/data/volvox-sorted.bam
/var/www/html/jbrowse/data/volvox-sorted.bam.bai
/var/www/html/jbrowse/data/tracks.conf
```
你的 tracks.conf 文件夹中的内容如下:

![](_page_15_Picture_114.jpeg)

然后, 您可以访问 http: // localhost / jbrowse /将自动加载"data"目录。

![](_page_15_Figure_4.jpeg)

#### 示例图如下:

## <span id="page-15-0"></span>**3.5 祝贺!**

您现在成功配置了 JBrowse.

### 经典快速入门指南

#### <span id="page-16-1"></span><span id="page-16-0"></span>**4.1 参考序列**

在加载注释数据之前,请使用 bin/prepare-refseqs.pl 格式化 JBrowse 的参考序列。对于 FASTA 格式序 列文件

bin/prepare-refseqs.pl --fasta docs/tutorial/data\_files/volvox.fa

对于已经存储在 Bio :: DB :: **\***数据库中的序列,可以将 prepare-refseqs.pl 与 biodb-to-json.pl 配置结合使用

bin/prepare-refseqs.pl --conf docs/tutorial/conf\_files/volvox.json

#### <span id="page-16-2"></span>**4.2 基因组注释和特征**

JBrowse 可以从平面文件或具有 Bio :: DB :: \* Perl 接口的数据库中导入数据。

#### <span id="page-16-3"></span>**4.3 bin/flatfile-to-json.pl**

如果您有平面文件,例如 GFF3 或 BED,通常最好使用 bin / flatfile-to-json.pl 导入它们。bin / flatfile-tojson.pl 接受许多不同的命令行设置, 这些设置可用于自定义新 track 的外观。运行 bin / flatfile-to-json.pl –help 查看可用设置的描述。

bin/flatfile-to-json.pl --gff path/to/my.gff3 --trackType CanvasFeatures --trackLabel $_{\sqcup}$ *,→*mygff

#### <span id="page-17-0"></span>**4.4 bin/biodb-to-json.pl**

如果您拥有基因组注释数据库,例如 Chado,Bio :: DB :: SeqFeature :: Store 或 Bio :: DB :: GFF,则可以 使用 JBrowse 的 biodb-to-json.pl。您将 bin / biodb-to-json.pl 与配置文件一起使用(其格式在此处记录)。

bin/biodb-to-json.pl --conf docs/tutorial/conf\_files/volvox.json

#### <span id="page-17-1"></span>**4.5 Next-gen reads (BAM)**

JBrowse 可以直接从 BAM 文件显示对齐方式,而无需进行预处理。要使用该文件,请将 BAM 文件和 BAM 索引下载到您的数据文件夹中,然后您可以将文本片段手动编辑到 tracks.conf 中:

```
[tracks.alignments]
storeClass = JBrowse/Store/SeqFeature/BAM
urlTemplate = myfile.bam
category = NGS
type = JBrowse/View/Track/Alignments2
key = BAM alignments from SEQ1654
```
然后, 你需要在 data 文件夹中存在以下文件:

```
data/myfile.bam
data/myfile.bam.bai
data/tracks.conf
```
在 tracks.conf 包含上述配置的地方, 然后 myfile.bam 将相对于 tracks.conf 的位置进行定位, 因此由于它们 位于同一目录中,因此不需要任何其他路径限定。请注意,urlTemplate 可以是完整的 URL 路径.

另请注意:BAM 文件需要排序和索引(即具有对应的.bai 文件或.csi 文件。如果为.csi,则可以使用 csiUrl-Template。如果为.bai,则将自动定位它作为 <yourbamfile.bam>,最后加上.bai)。

#### <span id="page-17-2"></span>**4.6 Next-gen read track 类型**

JBrowse 有两种主要的轨道类型,这些轨道类型专门设计用于 BAM 数据:

Alignments2 显示 BAM 文件中的各个比对, 以及 BAM 的 MD 或 CIGAR 字段中编码的插入, 删除, 跳过 的区域和 SNP。

SNPCoverage 显示覆盖度直方图,彩色条显示碱基水平不匹配和读数中可能的 SNP 的位置。 要使用它们,请在轨道配置中设置 type = Alignments2 或 type = SNPCoverage。

#### <span id="page-18-0"></span>**4.7 Index Names**

加载要素数据后,要让用户通过在自动完成搜索框中键入要素名称或 ID 来查找要素,必须使用 bin/ generate-names.pl 生成要素名称的特殊索引。

bin/generate-names.pl -v

注意:每次使用任何 \* -to-json.pl 脚本向 JBrowse 添加新注释时,都需要重新运行 bin/generate-names.pl 将新功能名称添加到索引。

还要注意:bin / generate-names.pl 索引的轨道类型包括:

- GFF, GBK, BED 通过 flatfile-to-json.pl 加载。默认情况下, 对"ID", "名称"和"别名"建立索引。 请注意,–nameAttributes 可用于索引其他字段
- Features from biodb-to-json.pl
- VCF tabix 文件和 GFF3 tabix 文件 (对它们从 GFF 的"ID"和"名称"字段建立索引, 并且仅对来 自 VCF 的 ID 进行索引)

BAM 的 reads 和 BigWigs 不会由 generate-names.pl 编制索引

#### <span id="page-18-1"></span>**4.8 定量轨道(BigWig 和 Wiggle)**

JBrowse 可以直接从 BigWig 文件显示对齐方式,而无需进行预处理。只需将带有文件相对 URL 的节添加 到您的 data / tracks.conf 文件中, 格式为:

```
[ tracks.my-bigwig-track ]
storeClass = JBrowse/Store/SeqFeature/BigWig
urlTemplate = myfile.bw
type = JBrowse/View/Track/Wiggle/XYPlot
key = Coverage plot of NGS alignments from XYZ
```
JBrowse 有两种专门用于定量数据的 track 类型:

• JBrowse/View/Track/Wiggle/XYPlot

将定量数据显示为条形图。有关配置选项,请参见 JBrowse Wiki。

• JBrowse/View/Track/Wiggle/Density

将定量数据显示为"热图"图,默认情况下,其具有正分数的区域绘制为逐渐变深的蓝色,而具有负分数的区 域绘制为逐渐变深的红色。有关配置选项,请参见 JBrowse Wiki,包括如何更改颜色改变点(bicolor\_pivot) 和颜色。

要使用它们,请在轨道配置中设置 type = JBrowse / View / Track / Wiggle / XYPlot 或 type = JBrowse / View / Track / Wiggle / Density。

## <span id="page-19-0"></span>**4.9 结论**

祝您好运,并享受 JBrowse!

Indices and tables

<span id="page-20-0"></span>• search